# Request for Reimbursement (RFP)

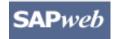

#### **Quick Reference Card**

Use the online RFP form to request a reimbursement for yourself for non-taxable purchases. Route the RFP to a reviewer or approver. Your Approver will route the completed RFP to Accounts Payable. Access the Online Help for full details on how to complete the RFP form.

### Step One: Access SAPweb Self Service > Money Matters > Reimbursements (RFPs)

- 1. Go to: http://web.mit.edu/sapwebss
- 2. Select the Money Matters tab.
- 3. Select **Request a Reimbursement**.

A blank **Request a Reinbursement** form opens with your name as the Payee.

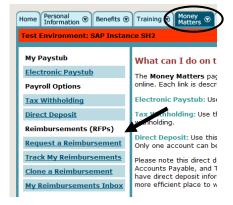

## Step Two: Enter Required Information on the Request a Reimbursement Form

- Your name is displayed as the Payee. You may assign a name of your choice to an RFP to make it easier to locate and sort.
- Enter Line Item information G/L Account and Cost Object may be left blank for a reviewer or approver to complete. Enter the Amount of all receipts. An Explanation is required.
  - Click to **Add Line** if costs are to be split among multiple G/Ls or Cost Objects.
- Add a Note to Central Office (optional) for Accounts Payable or OSP. Be sure to follow up with a phone call.
- The Save and Continue button creates your RFP record in SAP and assigns it a number.
   Your RFP is "parked" until it is Sent to your reviewer or approver or to Accounts Payable.

Required fields are marked by an asterisk \*

### Request a Reimbursement (RFP) Save & Continue Reimbursement details Jeffrey D Pankin Charge to MIT Name this RFP Available for your use Line items \* Date of 8 \* Amount Service Account mm/dd/vvvv s \* Explanation Add Line Note to Central Office Requests to Accounts Payable must be confirmed with a phone call (3-2750) Save & Continue

### Step Three: Attach Receipts

Receipts should be scanned into a file to be attached to the RFP online document. Acceptable file formats include jpg, txt, gif, pdf, png, tiff, or bmp. The files size must be less than 2MB.

The dialog box shown at the right will appear right after you click **Save and Continue**. You may choose cancel to attach receipts at a later time. To attach receipts:

- 1. Click the Attach Receipt button.
- Click Browse and locate the file with your scanned receipts.
- 3. Click **Attach** to link the scanned receipts file to the RFP.
- Click View Receipts on the RFP form to open attached files. These may be viewed but not edited.

Note: You may attach receipt files at any point in the process.

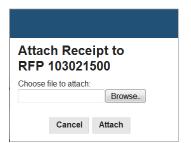

#### Step Four: Send to

When an RFP is complete it *must be sent* to the next person in the process. This is essential to move the RFP to the next step. **Send to** allows you to forward your RFP to a reviewer or approver. Your DLC approver will send the RFP to Accounts Payable for final approval and payment.

- 1. Click the **Send to** button.
- Enter the recipient's name in the Search for Recipient box.
- 3. From the list of results, click on the desired recipient's name
- 4. Add any optional Note to Recipient.
- 5. Click the Send button.

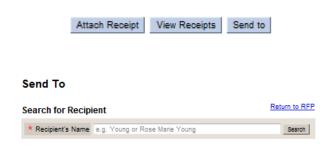

When an RFP is sent to another person or office a **Confirmation** screen is displayed with a read-only version of your RFP. To access an editable version of your RFP you must open it from your **Inbox**.

## **Track My Reimbursements**

**Track My Reimbursements** allows you to view an existing RFP in a read-only view. You can search for your RFP based on a date range. Go to: <a href="http://web.mit.edu/sapwebss">http://web.mit.edu/sapwebss</a> and select the **Money Matters** tab. Select **Track My Reimbursements.** 

- Default search is for all unpaid RFPs.
   Choose a date range using the pop-up menu under Select RFPs to Display and click Change Range.
- 2. Click an RFP# to open a read-only view.
- 3. Click a column head to sort by that column.

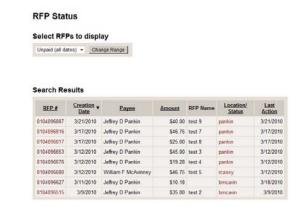

### My Reimbursements Inbox

To access your RFP Inbox go to: <a href="http://web.mit.edu/sapwebss">http://web.mit.edu/sapwebss</a> and select the Money Matters tab. Select My Reimbursements Inbox.

- The Status column shows whether an RFP has been Saved, Sent for Approval or Rejected. Note the icon glossary in the upper right corner of the page.
- 2. Click an RFP# to view it. It will be editable unless someone else currently has it open.
- Click the check box in the far right column and click **Delete Selected** to delete checked RFPs.
- 4. Click **Clone** to create a new RFP based on the RFP you clone (see below).

#### **RFP Inbox**

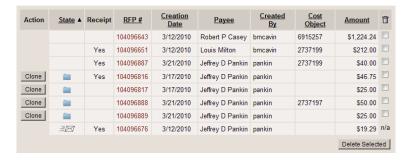

#### Clone a Reimbursement

Clone a Reimbursement allows you to create a new RFP based on an existing RFP which has some usable information. You may choose Clone from your Inbox or use the method described below. Go to: <a href="http://web.mit.edu/sapwebss">http://web.mit.edu/sapwebss</a> and select the Money Matters tab. Select Clone a Reimbursement.

- Use Search for RFPs to locate the desired RFP to clone.
- 2. Enter search criteria in any field or fields
- 3. Narrow the Date Range if possible for a faster search.

After the search click the Clone button in the search results to clone that RFP.

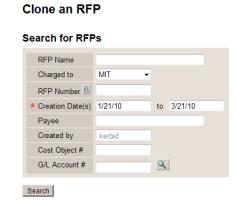

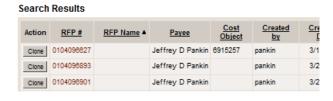

See the online Help documentation for more complete information on RFPs. Visit the VPF Payments web page for clarification on appropriate uses of the RFP form.

vpf.mit.edu/site/accounts payable/policies procedures/requests for payment